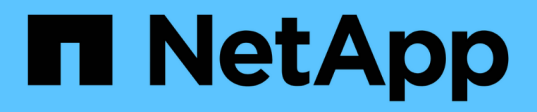

### 保护数据存储库和虚拟机 ONTAP tools for VMware vSphere 9.11

NetApp January 18, 2024

This PDF was generated from https://docs.netapp.com/zh-cn/ontap-tools-vmware-vsphere-911/protect/task\_enable\_storage\_replication\_adapter.html on January 18, 2024. Always check docs.netapp.com for the latest.

# 目录

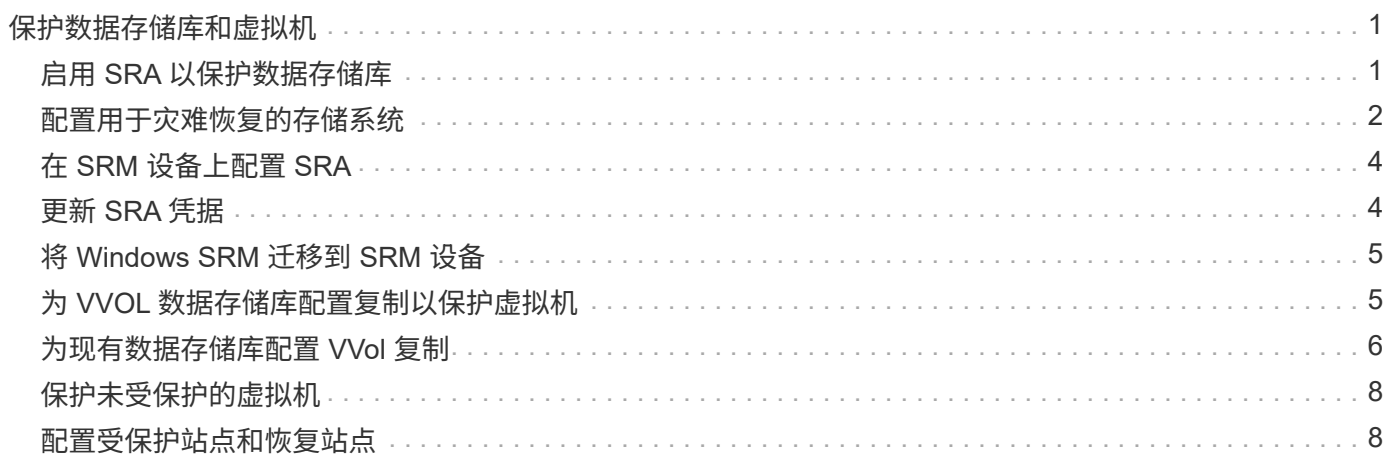

# <span id="page-2-0"></span>保护数据存储库和虚拟机

### <span id="page-2-1"></span>启用 **SRA** 以保护数据存储库

适用于 VMware vSphere 的 ONTAP 工具提供了一个选项,可用于在 VSC 中使用 SRA 功 能来配置灾难恢复。

- 您需要的内容 \*
- 您必须已设置 vCenter Server 实例并配置 ESXi 。
- 您必须已部署 ONTAP 工具。
- 您必须已下载 .msi SRA插件的文件或 .tar.gz 只有在要配置Site Recovery Manager (SRM)灾难恢复解决 方案 时、才会为SRM设备创建此文件。

["Site Recovery Manager](https://docs.vmware.com/en/Site-Recovery-Manager/8.2/com.vmware.srm.install_config.doc/GUID-B3A49FFF-E3B9-45E3-AD35-093D896596A0.html) [安装和配置](https://docs.vmware.com/en/Site-Recovery-Manager/8.2/com.vmware.srm.install_config.doc/GUID-B3A49FFF-E3B9-45E3-AD35-093D896596A0.html) [Site Recovery Manager 8.2"](https://docs.vmware.com/en/Site-Recovery-Manager/8.2/com.vmware.srm.install_config.doc/GUID-B3A49FFF-E3B9-45E3-AD35-093D896596A0.html) 了解更多信息。

• 关于此任务 \*

您可以灵活地启用 VASA Provider 和 SRA 功能,从而仅执行企业所需的工作流。

- 步骤 \*
	- 1. 登录到 VMware vSphere 的 Web 用户界面。
	- 2. 在 vSphere Client 中,单击 \* 菜单 \* > \* ONTAP Tools Console\* 。
	- 3. 单击 \* 设置 \* 。
	- 4. 单击 \* 管理设置 \* 选项卡中的 \* 管理功能 \* 。
	- 5. 在 \* 管理功能 \* 对话框中, 选择要启用的 SRA 扩展。
	- 6. 输入 ONTAP 工具的 IP 地址和管理员密码,然后单击 \* 应用 \* 。
	- 7. 您可以使用以下方法之一部署 SRA :

• 对于 Windows SRM\*

\* 对于 SRM 设备 \*

- a. 双击已下载的 .msi SRA插件安装程序。
- b. 按照屏幕上的说明进行操作。
- c. 输入已部署 ONTAP 工具的 IP 地址和密码。
- a. 访问 SRM 设备页面, 然后转到 SRM 设备的存储复制适配器页面。
- b. 单击 \* 新建适配器 \* 。
- c. 将 SRA 插件的 *.tar.gz* 安装程序上传到 SRM 。
- d. 重新扫描适配器以验证是否已在 "SRM Storage Replication Adapter" 页面中更新详细信息。

您必须从 vSphere Client 中注销,然后重新登录以验证选定扩展是否可配置。

• 相关信息 \*

["](https://docs.netapp.com/zh-cn/ontap-tools-vmware-vsphere-911/concepts/concept_manage_disaster_recovery_setup_using_srm.html)[配置](https://docs.netapp.com/zh-cn/ontap-tools-vmware-vsphere-911/concepts/concept_manage_disaster_recovery_setup_using_srm.html) [Storage Replication Adapter](https://docs.netapp.com/zh-cn/ontap-tools-vmware-vsphere-911/concepts/concept_manage_disaster_recovery_setup_using_srm.html) [以进行灾难恢复](https://docs.netapp.com/zh-cn/ontap-tools-vmware-vsphere-911/concepts/concept_manage_disaster_recovery_setup_using_srm.html)["](https://docs.netapp.com/zh-cn/ontap-tools-vmware-vsphere-911/concepts/concept_manage_disaster_recovery_setup_using_srm.html)

### <span id="page-3-0"></span>配置用于灾难恢复的存储系统

### 为 **SAN** 环境配置 **Storage Replication Adapter**

在运行适用于 Site Recovery Manager ( SRM ) 的 Storage Replication Adapter ( SRA )之前,必须先设置存储系统。

• 您需要的内容 \*

您必须已在受保护站点和恢复站点上安装以下程序:

• SRM

有关安装 SRM 的文档位于 VMware 站点上。

["VMware Site Recovery Manager](https://www.vmware.com/support/pubs/srm_pubs.html) [文档](https://www.vmware.com/support/pubs/srm_pubs.html)["](https://www.vmware.com/support/pubs/srm_pubs.html)

• SRA

此适配器安装在 SRM 上。

- 步骤 \*
	- 1. 验证主 ESXi 主机是否已连接到受保护站点上主存储系统中的 LUN 。
	- 2. 验证LUN是否位于具有的igroub中 ostype 选项在主存储系统上设置为\_vmware\_。
	- 3. 验证恢复站点上的 ESXi 主机是否与 Storage Virtual Machine ( SVM )具有适当的 FC 或 iSCSI 连 接。二级站点ESXi主机应能够访问二级站点存储、同样、主站点ESXi主机也应能够访问主站点存储。

为此、您可以验证ESXi主机是否已在SVM上连接本地LUN、也可以使用 fcp show initiators 命令 或 iscsi show initiators 命令。检查ESXi中映射的LUN的LUN访问权限、以验证FC和iSCSI连 接。

#### 为 **NAS** 环境配置 **Storage Replication Adapter**

• 您需要的内容 \*

您必须已在受保护站点和恢复站点上安装以下程序:

• SRM

有关安装 SRM 的文档,请参见 VMware 站点。

["VMware Site Recovery Manager](https://www.vmware.com/support/pubs/srm_pubs.html) [文档](https://www.vmware.com/support/pubs/srm_pubs.html)["](https://www.vmware.com/support/pubs/srm_pubs.html)

• SRA

适配器安装在 SRM 和 SRA 服务器上。

- 步骤 \*
	- 1. 验证受保护站点上的数据存储库是否包含已向 vCenter Server 注册的虚拟机。
	- 2. 验证受保护站点上的 ESXi 主机是否已挂载 Storage Virtual Machine ( SVM )中的 NFS 导出卷。
	- 3. 使用阵列管理器向导向 SRM 添加阵列时,验证是否在 \* NFS 地址 \* 字段中指定了有效地址,例如存在 NFS 导出的 IP 地址,主机名或 FQDN 。
	- 4. 使用 ping 命令、以验证此主机是否具有可访问用于从SVM提供NFS导出的IP地址的VMkernel端口。

["NetApp](https://mysupport.netapp.com/site/global/dashboard) [支](https://mysupport.netapp.com/site/global/dashboard)[持](https://mysupport.netapp.com/site/global/dashboard)["](https://mysupport.netapp.com/site/global/dashboard)

### 为高度扩展的环境配置 **Storage Replication Adapter**

您必须根据建议的设置配置存储超时间隔,以使 Storage Replication Adapter ( SRA ) 能够在高度扩展的环境中以最佳性能运行。

#### 存储提供程序设置

您应在 SRM 上为扩展环境设置以下超时值:

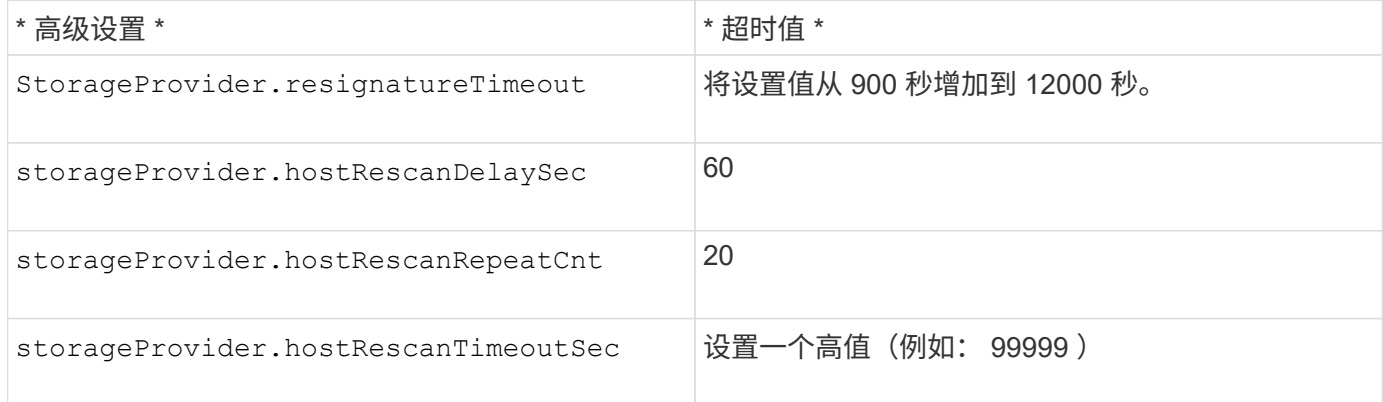

您还应启用 StorageProvider.autoResignatureMode 选项

有关修改存储提供程序设置的详细信息,请参见 VMware 文档。

["VMware vSphere](https://docs.vmware.com/en/Site-Recovery-Manager/6.5/com.vmware.srm.admin.doc/GUID-E4060824-E3C2-4869-BC39-76E88E2FF9A0.html) [文档:更](https://docs.vmware.com/en/Site-Recovery-Manager/6.5/com.vmware.srm.admin.doc/GUID-E4060824-E3C2-4869-BC39-76E88E2FF9A0.html)[改](https://docs.vmware.com/en/Site-Recovery-Manager/6.5/com.vmware.srm.admin.doc/GUID-E4060824-E3C2-4869-BC39-76E88E2FF9A0.html)[存储提供程序设置](https://docs.vmware.com/en/Site-Recovery-Manager/6.5/com.vmware.srm.admin.doc/GUID-E4060824-E3C2-4869-BC39-76E88E2FF9A0.html)["](https://docs.vmware.com/en/Site-Recovery-Manager/6.5/com.vmware.srm.admin.doc/GUID-E4060824-E3C2-4869-BC39-76E88E2FF9A0.html)

#### 存储设置

您必须设置的值 storage.commandTimeout 和 storage.maxConcurrentCommandCnt 高度扩展的环境的 超时时间间隔为99、999秒。

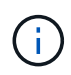

指定的超时间隔为最大值。您无需等待达到最大超时值。大多数命令都会在设置的最大超时间隔 内完成。

您还应在 vvol.properties 文件中设置 SRA 执行单个操作的最长时间:

offtap.operation.timeout.period.seconds=86400 。

["NetApp](https://kb.netapp.com/app/answers/answer_view/a_id/1001111) [知识](https://kb.netapp.com/app/answers/answer_view/a_id/1001111)[库问](https://kb.netapp.com/app/answers/answer_view/a_id/1001111)[题](https://kb.netapp.com/app/answers/answer_view/a_id/1001111)[解](https://kb.netapp.com/app/answers/answer_view/a_id/1001111)[答](https://kb.netapp.com/app/answers/answer_view/a_id/1001111) [1001111](https://kb.netapp.com/app/answers/answer_view/a_id/1001111) :[《](https://kb.netapp.com/app/answers/answer_view/a_id/1001111)[适用于](https://kb.netapp.com/app/answers/answer_view/a_id/1001111) [ONTAP](https://kb.netapp.com/app/answers/answer_view/a_id/1001111) [的](https://kb.netapp.com/app/answers/answer_view/a_id/1001111) [NetApp](https://kb.netapp.com/app/answers/answer_view/a_id/1001111) [存储复制适配器](https://kb.netapp.com/app/answers/answer_view/a_id/1001111) [4.0/7.X](https://kb.netapp.com/app/answers/answer_view/a_id/1001111) [规模估算](https://kb.netapp.com/app/answers/answer_view/a_id/1001111)[指](https://kb.netapp.com/app/answers/answer_view/a_id/1001111)[南》](https://kb.netapp.com/app/answers/answer_view/a_id/1001111)["](https://kb.netapp.com/app/answers/answer_view/a_id/1001111)

有关修改 SAN Provider 设置的 VMware 文档提供了更多信息。

["VMware Site Recovery Manager](https://docs.vmware.com/en/Site-Recovery-Manager/6.5/com.vmware.srm.admin.doc/GUID-711FD223-50DB-414C-A2A7-3BEB8FAFDBD9.html) [文档:更](https://docs.vmware.com/en/Site-Recovery-Manager/6.5/com.vmware.srm.admin.doc/GUID-711FD223-50DB-414C-A2A7-3BEB8FAFDBD9.html)[改](https://docs.vmware.com/en/Site-Recovery-Manager/6.5/com.vmware.srm.admin.doc/GUID-711FD223-50DB-414C-A2A7-3BEB8FAFDBD9.html)[存储设置](https://docs.vmware.com/en/Site-Recovery-Manager/6.5/com.vmware.srm.admin.doc/GUID-711FD223-50DB-414C-A2A7-3BEB8FAFDBD9.html)["](https://docs.vmware.com/en/Site-Recovery-Manager/6.5/com.vmware.srm.admin.doc/GUID-711FD223-50DB-414C-A2A7-3BEB8FAFDBD9.html)

### <span id="page-5-0"></span>在 **SRM** 设备上配置 **SRA**

部署 SRM 设备后,您应在 SRM 设备上配置 SRA 。成功配置 SRA 后, SRM 设备便可与 SRA 进行通信以进行灾难恢复管理。您应将 ONTAP 工具凭据 (IP 地址和管理员密码) 存储在 SRM 设备中,以便在 SRM 设备和 SRA 之间进行通信。

• 您需要的内容 \*

您应已从下载 *tar.gz* 文件 ["NetApp](https://mysupport.netapp.com/site/products/all/details/otv/downloads-tab) [支](https://mysupport.netapp.com/site/products/all/details/otv/downloads-tab)[持](https://mysupport.netapp.com/site/products/all/details/otv/downloads-tab)[站点](https://mysupport.netapp.com/site/products/all/details/otv/downloads-tab)["](https://mysupport.netapp.com/site/products/all/details/otv/downloads-tab)。

• 关于此任务 \*

在 SRM 设备上配置 SRA 会将 SRA 凭据存储在 SRM 设备中。

- 步骤 \*
	- 1. 在 SRM 设备屏幕上,单击 \* 存储复制适配器 \* > \* 新适配器 \* 。
	- 2. 将 *.tar.gz* 文件上传到 SRM 。
	- 3. 重新扫描适配器以验证是否已在 "SRM Storage Replication Adapter" 页面中更新详细信息。
	- 4. 使用管理员帐户使用 putty 登录到 SRM 设备。
	- 5. 使用命令切换到root用户: su root
	- 6. 运行命令 cd /var/log/vmware/srm 导航到日志目录。
	- 7. 在日志位置输入命令以获取SRA使用的Docker ID: docker ps -l
	- 8. 要登录到此容器ID、请输入以下命令: docker exec -it -u srm <container id> sh
	- 9. 使用以下命令使用ONTAP 工具IP地址和密码配置SRM: perl command.pl -I <otv-IP> administrator <otv-password>

此时将显示一条成功消息,确认存储凭据已存储。SRA 可以使用提供的 IP 地址,端口和凭据与 SRA 服 务器进行通信。

### <span id="page-5-1"></span>更新 **SRA** 凭据

要使 SRM 能够与 SRA 通信,如果您修改了 SRA 凭据,则应更新 SRM 服务器上的 SRA 凭据。

• 您需要的内容 \*

您应已执行 " 在 SRM 设备上配置 SRA " 主题中所述的步骤。

["](#page-5-0)[在](#page-5-0) [SRM](#page-5-0) [设备上配置](#page-5-0) [SRA"](#page-5-0)

- 步骤 \*
	- 1. 删除的内容 /srm/sra/confdirectory 使用:

```
a. cd /srm/sra/conf
```

```
b. rm -rf *
```
2. 执行 perl 命令以使用新凭据配置 SRA :

```
a. cd /srm/sra/
```
b. perl command.pl -I <otv-IP> administrator <otv-password>

## <span id="page-6-0"></span>将 **Windows SRM** 迁移到 **SRM** 设备

如果您正在使用基于 Windows 的 Site Recovery Manager ( SRM ) 进行灾难恢复,并且 希望在同一设置中使用 SRM 设备,则应将 Windows 灾难恢复设置迁移到基于设备的 SRM 。

迁移灾难恢复所涉及的步骤包括:

1. 将现有 ONTAP 工具升级到 9.7.1 版。

["](https://docs.netapp.com/zh-cn/ontap-tools-vmware-vsphere-911/deploy/task_upgrade_to_the_9_8_ontap_tools_for_vmware_vsphere.html)[升](https://docs.netapp.com/zh-cn/ontap-tools-vmware-vsphere-911/deploy/task_upgrade_to_the_9_8_ontap_tools_for_vmware_vsphere.html)[级到](https://docs.netapp.com/zh-cn/ontap-tools-vmware-vsphere-911/deploy/task_upgrade_to_the_9_8_ontap_tools_for_vmware_vsphere.html)[最](https://docs.netapp.com/zh-cn/ontap-tools-vmware-vsphere-911/deploy/task_upgrade_to_the_9_8_ontap_tools_for_vmware_vsphere.html)[新](https://docs.netapp.com/zh-cn/ontap-tools-vmware-vsphere-911/deploy/task_upgrade_to_the_9_8_ontap_tools_for_vmware_vsphere.html)[版](https://docs.netapp.com/zh-cn/ontap-tools-vmware-vsphere-911/deploy/task_upgrade_to_the_9_8_ontap_tools_for_vmware_vsphere.html)[本的](https://docs.netapp.com/zh-cn/ontap-tools-vmware-vsphere-911/deploy/task_upgrade_to_the_9_8_ontap_tools_for_vmware_vsphere.html) [ONTAP](https://docs.netapp.com/zh-cn/ontap-tools-vmware-vsphere-911/deploy/task_upgrade_to_the_9_8_ontap_tools_for_vmware_vsphere.html) [工具](https://docs.netapp.com/zh-cn/ontap-tools-vmware-vsphere-911/deploy/task_upgrade_to_the_9_8_ontap_tools_for_vmware_vsphere.html)["](https://docs.netapp.com/zh-cn/ontap-tools-vmware-vsphere-911/deploy/task_upgrade_to_the_9_8_ontap_tools_for_vmware_vsphere.html)

- 2. 将基于 Windows 的 Storage Replication Adapter 迁移到基于设备的 SRA 。
- 3. 将 Windows SRM 数据迁移到 SRM 设备。

请参见 ["](https://docs.vmware.com/en/Site-Recovery-Manager/8.2/com.vmware.srm.install_config.doc/GUID-F39A84D3-2E3D-4018-97DD-5D7F7E041B43.html)[从](https://docs.vmware.com/en/Site-Recovery-Manager/8.2/com.vmware.srm.install_config.doc/GUID-F39A84D3-2E3D-4018-97DD-5D7F7E041B43.html) [Site Recovery Manager for Windows](https://docs.vmware.com/en/Site-Recovery-Manager/8.2/com.vmware.srm.install_config.doc/GUID-F39A84D3-2E3D-4018-97DD-5D7F7E041B43.html) [迁移](https://docs.vmware.com/en/Site-Recovery-Manager/8.2/com.vmware.srm.install_config.doc/GUID-F39A84D3-2E3D-4018-97DD-5D7F7E041B43.html)[到](https://docs.vmware.com/en/Site-Recovery-Manager/8.2/com.vmware.srm.install_config.doc/GUID-F39A84D3-2E3D-4018-97DD-5D7F7E041B43.html) [Site Recovery Manager](https://docs.vmware.com/en/Site-Recovery-Manager/8.2/com.vmware.srm.install_config.doc/GUID-F39A84D3-2E3D-4018-97DD-5D7F7E041B43.html) [虚拟设备](https://docs.vmware.com/en/Site-Recovery-Manager/8.2/com.vmware.srm.install_config.doc/GUID-F39A84D3-2E3D-4018-97DD-5D7F7E041B43.html)["](https://docs.vmware.com/en/Site-Recovery-Manager/8.2/com.vmware.srm.install_config.doc/GUID-F39A84D3-2E3D-4018-97DD-5D7F7E041B43.html) 了解详细步骤。

## <span id="page-6-1"></span>为 **VVOL** 数据存储库配置复制以保护虚拟机

您可以使用 ONTAP 工具为 VVOL 数据存储库配置复制。VVOL 复制的主要目的是,在灾 难恢复期间使用 VMware Site Recovery Manager ( SRM )保护关键虚拟机。

但是,要为 ONTAP 工具配置 VVOL 复制,必须启用 VASA Provider 功能和 VVOL 复制。默认情况下, VASA Provider 在 ONTAP 工具中处于启用状态。基于阵列的复制在 FlexVol 级别执行。每个 VVOL 数据存储库都会映 射到一个包含一个或多个 FlexVol 卷的存储容器。FlexVol 卷应使用 ONTAP 中的 SnapMirror 进行预配置。

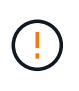

您不应在一个 VVOL 数据存储库中混合配置受保护和未受保护的虚拟机。故障转移后的重新保护 操作将发生原因删除不受保护的虚拟机。使用复制功能时,请确保 VVOL 数据存储库中的所有虚 拟机都受到保护。

复制组是在 VVOL 数据存储库创建工作流期间为每个 FlexVol 卷创建的。要使用 VVol 复制,您需要创建包含复 制状态和计划以及存储功能配置文件的 VM 存储策略。复制组包含在灾难恢复过程中复制到目标站点的虚拟机。 您可以使用 SRM 控制台为灾难恢复工作流配置具有保护组和恢复计划的复制组。

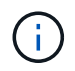

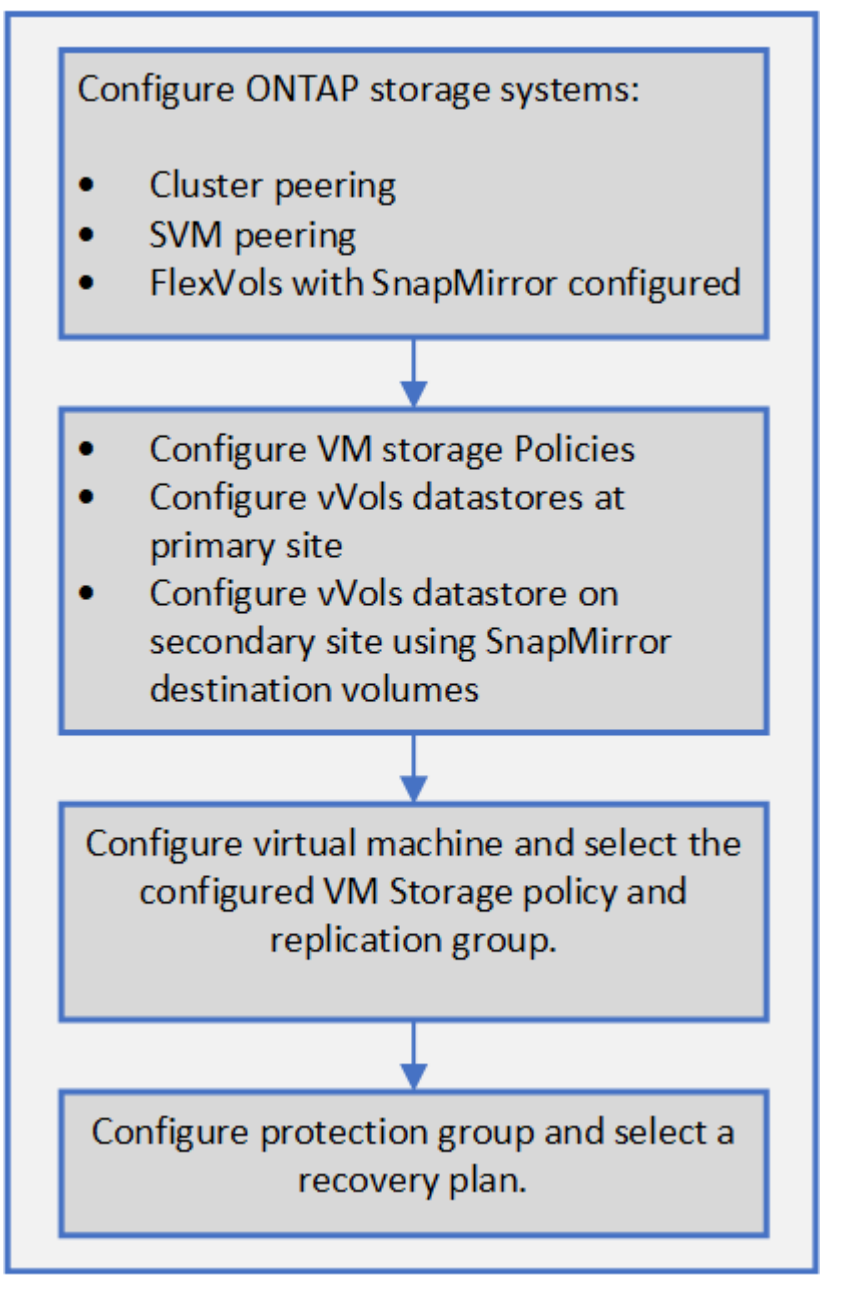

#### ["](#page-7-0)[为](#page-7-0)[现](#page-7-0)[有数据存储库配置](#page-7-0) [VVol](#page-7-0) [复制](#page-7-0)["](#page-7-0)

### <span id="page-7-0"></span>为现有数据存储库配置 **VVol** 复制

VVOL 复制功能已得到增强,可为在 SRM 设置之前创建的现有虚拟机提供 VVOL 复制。 这样,您就可以恢复现有虚拟机并在恢复站点上对其进行保护。

- 您需要的内容 \*
- 集群和 SVM 已建立对等关系。
- 在源站点和目标站点上创建数据存储库和 FlexVol 卷。
- 源站点和目标站点具有相同的存储功能配置文件。
- FlexVol 卷具有相同的 SnapMirror 计划。
- 已启用 VVol 复制。

现有数据存储库未创建复制组。

- 步骤 \*
	- 1. 访问 Swagger 接口。
	- 2. 执行 REST API 为现有数据存储库配置复制组。
		- API: /3.0/admin/ { datastore } / 复制组
	- 3. 使用用于创建此数据存储库的存储功能配置文件为现有 VVol 数据存储库创建 VM 存储策略。

从可用列表中添加复制策略,复制计划和兼容数据存储库。

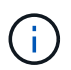

如果您使用 System Manager 保护 FlexVol 卷,并且存储功能配置文件的 QoS 策略为 " 无 " ,请 确保未选中 \* 强制执行性能限制 \* 选项,以便成功进行灾难恢复。

- 1. 访问未受保护的虚拟机并编辑 VM 存储策略。
- 2. 选择 VM 存储策略和数据存储库。
- 3. 将复制组添加到未受保护的虚拟机。

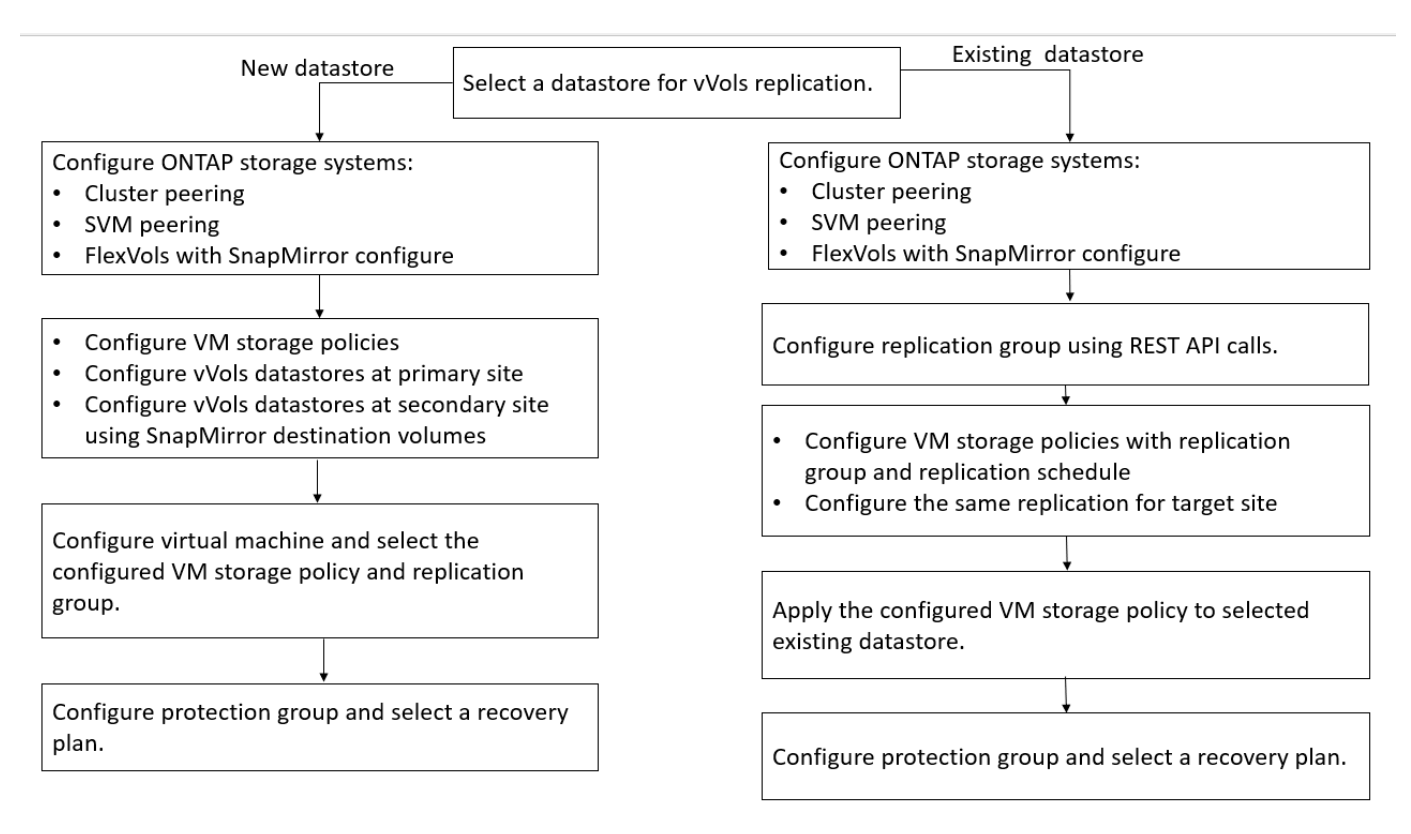

• 注: \*

• 在配置虚拟机以对现有数据存储库启用复制时,请确保验证具有配置 VVol 的 FlexVol 卷。

• 如果现有虚拟机的 VVOL 分布在多个数据存储库中,则在启用复制之前,应使用 vMotion 将该虚拟机的所有 VVOL 移动到单个数据存储库。

### <span id="page-9-0"></span>保护未受保护的虚拟机

您可以为使用 VM 存储策略创建且已禁用复制的现有未受保护虚拟机配置保护。要提供保 护,您应更改虚拟机存储策略并分配复制组。

• 关于此任务 \*

如果 SVM 同时具有 IPv4 和 IPv6 LIF ,则应禁用 IPv6 LIF ,稍后再执行灾难恢复工作流。

- 步骤 \*
	- 1. 单击所需的虚拟机并验证其是否已配置默认虚拟机存储策略。
	- 2. 右键单击选定虚拟机,然后单击 \* 虚拟机策略 \* > \* 编辑虚拟机存储策略 \* 。
	- 3. 从 \* 虚拟机存储策略 \* 下拉列表中选择已启用复制的虚拟机存储策略。
	- 4. 从 \* 复制组 \* 下拉列表中选择一个复制组,然后单击 \* 确定 \* 。
	- 5. 验证虚拟机的摘要以确认虚拟机是否受保护。
		- (i)
- 此版本的 ONTAP 工具不支持对受保护虚拟机进行热克隆。您应关闭虚拟机,然后执 行克隆操作。
- 如果在执行重新保护操作后数据存储库未显示在 ONTAP 工具中,则应运行存储系统 发现或等待计划的下一个发现操作。

### <span id="page-9-1"></span>配置受保护站点和恢复站点

#### 配置 **VM** 存储策略

您应配置 VM 存储策略以管理 VVOL 数据存储库上配置的虚拟机,并为虚拟磁盘启用复制 等服务。对于传统数据存储库,可以选择使用这些 VM 存储策略。

• 关于此任务 \*

vSphere Web Client 提供默认存储策略。但是,您可以创建策略并将其分配给虚拟机。

• 步骤 \*

- 1. 在 vSphere Client 页面上,单击 \* 菜单 \* > \* 策略和配置文件 \* 。
- 2. 单击 \* 虚拟机存储策略 \* > \* 创建虚拟机存储策略 \* 。
- 3. 在 Create VM Storage Policy 页面中,提供以下详细信息:
	- a. 输入 VM 存储策略的名称和问题描述。
	- b. 选择 \* 为 "NetApp 集群模式 Data ONTAP 。 vp.vvol" 存储启用规则 \* 。
	- c. 在放置选项卡中选择所需的存储功能配置文件。

d. 选择 \* 自定义 \* 选项以启用复制。

- e. 单击 \* 添加规则 \* 以选择 \* 异步 \* 复制和所需的 SnapMirror 计划,然后单击 \* 下一步 \* 。
- f. 验证列出的兼容数据存储库,然后单击存储兼容性选项卡中的 \* 下一步 \* 。

对于具有数据保护 FlexVol 卷的 VVOL 数据存储库,不会执行兼容数据存储库检查。

4. 在 \* 查看并完成 \* 选项卡中查看您选择的虚拟机存储策略, 然后单击 \* 完成 \* 。

#### 配置保护组

您必须创建保护组来保护受保护站点上的一组虚拟机。

• 您需要的内容 \*

您应确保已为以下项配置源站点和目标站点:

- 已安装相同版本的 SRM
- VVOL 数据存储库已配置为已启用复制并已挂载数据存储库
- 类似的存储功能配置文件
- 具有复制功能的类似 VM 存储策略,必须在 SRM 中映射这些策略
- 虚拟机
- 已配对的受保护站点和恢复站点
- 源数据存储库和目标数据存储库应挂载到相应的站点上
- 步骤 \*
	- 1. 登录到 vCenter Server, 然后单击 \* 站点恢复 \* > \* 保护组 \* 。
	- 2. 在 \* 保护组 \* 窗格中, 单击 \* 新建 \* 。
	- 3. 指定保护组的名称和问题描述,方向,然后单击 \* 下一步 \* 。
	- 4. 在 \* 类型 \* 字段中, 选择以下选项之一:

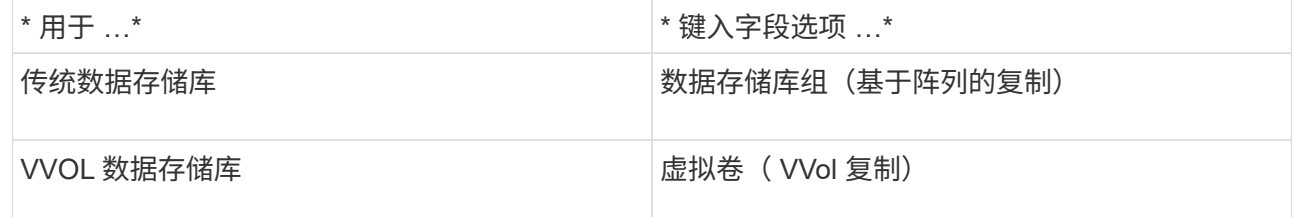

故障域只是启用了复制的 SVM 。此时将显示仅实施对等且未出现问题的 SVM 。

5. 在复制组选项卡中,选择已启用的阵列对或已配置虚拟机的复制组,然后单击 \* 下一步 \* 。

复制组上的所有虚拟机都会添加到此保护组中。

- 6. 选择现有恢复计划或单击 \* 添加到新恢复计划 \* 创建新计划。
- 7. 在准备完成选项卡中,查看您创建的保护组的详细信息,然后单击 \* 完成 \* 。

将受保护站点和恢复站点配对

您必须对使用 vSphere Client 创建的受保护站点和恢复站点进行配对,以使 Storage Replication Adapter ( SRA ) 能够发现存储系统。

- 您需要的内容 \*
- 您必须已在受保护站点和恢复站点上安装 Site Recovery Manager ( SRM )。
- 您必须已在受保护站点和恢复站点上安装 SRA 。
- 关于此任务 \*

SnapMirror 扇出配置是指将源卷复制到两个不同目标的配置。当 SRM 需要从目标恢复虚拟机时,这些问题会在 恢复期间造成问题。

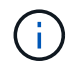

Storage Replication Adapter ( SRA ) 不支持扇出 SnapMirror 配置。

#### • 步骤 \*

- 1. 双击 vSphere Client 主页上的 \* 站点恢复 \* , 然后单击 \* 站点 \* 。
- 2. 单击 \* 对象 \* > \* 操作 \* > \* 配对站点 \* 。
- 3. 在 Pair Site Recovery Manager Servers 对话框中,输入受保护站点的平台服务控制器的地址,然后单 击 \* 下一步 \* 。
- 4. 在 Select vCenter Server 部分中,执行以下操作:
	- a. 验证受保护站点的 vCenter Server 是否显示为要配对的匹配候选服务器。
	- $b.$  输入 SSO 管理凭据, 然后单击 \* 完成 \* 。
- 5. 如果出现提示,请单击 \* 是 \* 接受安全证书。
- 结果 \*

受保护站点和恢复站点都将显示在对象对话框中。

配置受保护站点和恢复站点资源

#### 配置网络映射

您必须在两个站点上配置 VM 网络, ESXi 主机和文件夹等资源映射,以便能够将每个资 源从受保护站点映射到恢复站点上的相应资源。

您必须完成以下资源配置:

- 网络映射
- 文件夹映射
- 资源映射
- 占位数据存储库
- 您需要的内容 \*
- 步骤 \*
	- 1. 登录到 vCenter Server, 然后单击 \* 站点恢复 \* > \* 站点 \* 。
	- 2. 选择受保护站点,然后单击 \* 管理 \* 。
	- 3. 在管理选项卡中, 选择 \* 网络映射 \* 。
	- 4. 单击 3 图标以创建新的网络映射。

此时将显示创建网络映射向导。

- 5. 在创建网络映射向导中,执行以下操作:
	- a. 选择 \* 自动为具有匹配名称的网络准备映射 \* ,然后单击 \* 下一步 \* 。
	- b. 为受保护站点和恢复站点选择所需的数据中心对象,然后单击 \* 添加映射 \* 。
	- c. 成功创建映射后,单击 \* 下一步 \* 。
	- d. 选择先前用于创建反向映射的对象,然后单击 \* 完成 \* 。

• 结果 \*

网络映射页面将显示受保护站点资源和恢复站点资源。您可以对环境中的其他网络执行相同的步骤。

配置文件夹映射

您必须映射受保护站点和恢复站点上的文件夹,才能在它们之间进行通信。

• 您需要的内容 \*

您必须已连接受保护站点和恢复站点。

- 步骤 \*
	- 1. 登录到 vCenter Server, 然后单击 \* 站点恢复 \* > \* 站点 \* 。
	- 2. 选择受保护站点,然后单击 \* 管理 \* 。
	- 3. 在管理选项卡中, 选择 \* 文件夹映射 \* 。
	- 4. 单击 ••••• 用于创建新文件夹映射的图标。

此时将显示创建文件夹映射向导。

- 5. 在创建文件夹映射向导中,执行以下操作:
	- a. 选择 \* 自动为具有匹配名称的文件夹准备映射 \*, 然后单击 \* 下一步 \*。
	- b. 为受保护站点和恢复站点选择所需的数据中心对象,然后单击 \* 添加映射 \* 。
	- c. 成功创建映射后,单击 \* 下一步 \* 。
	- d. 选择先前用于创建反向映射的对象,然后单击 \* 完成 \* 。
- 结果 \*

" 文件夹映射 " 页面显示受保护站点资源和恢复站点资源。您可以对环境中的其他网络执行相同的步骤。

配置资源映射

您必须在受保护站点和恢复站点上映射资源,以便将虚拟机配置为故障转移到一组主机或 另一组主机。

• 您需要的内容 \*

您必须已连接受保护站点和恢复站点。

 $\left( \, \mathrm{i} \, \right)$ 在 Site Recovery Manager ( SRM )中, 资源可以是资源池, ESXi 主机或 vSphere 集群。

• 步骤 \*

- 1. 登录到 vCenter Server, 然后单击 \* 站点恢复 \* > \* 站点 \* 。
- 2. 选择受保护站点,然后单击 \* 管理 \* 。
- 3. 在管理选项卡中,选择 \* 资源映射 \* 。
- 4. 单击 �� 图标以创建新的资源映射。

此时将显示创建资源映射向导。

- 5. 在创建资源映射向导中,执行以下操作:
	- a. 选择 \* 自动为具有匹配名称的资源准备映射 \*, 然后单击 \* 下一步 \*。
	- b. 为受保护站点和恢复站点选择所需的数据中心对象,然后单击 \* 添加映射 \* 。
	- c. 成功创建映射后,单击 \* 下一步 \* 。
	- d. 选择先前用于创建反向映射的对象,然后单击 \* 完成 \* 。
- 结果 \*

" 资源映射 " 页面显示受保护站点资源和恢复站点资源。您可以对环境中的其他网络执行相同的步骤。

映射存储策略

您应将受保护站点上的存储策略映射到恢复站点上的存储策略,以便根据映射将已恢复的 虚拟机放置在相应的数据存储库上。在恢复站点上恢复虚拟机后,映射的虚拟机存储策略 将分配给虚拟机。

• 步骤 \*

- 1. 在 vSphere Client 上,单击 \* 站点恢复 \* > \* 打开站点恢复 \* 。
- 2. 在站点对选项卡中,单击 \* 配置 \* > \* 存储策略映射 \* 。
- 3. 选择所需站点,然后单击 \* 新建 \* 以创建新映射。
- 4. 选择 \* 自动为具有匹配名称的存储策略准备映射 \* 选项, 然后单击 \* 下一步 \* 。

SRM 将在受保护站点上选择存储策略,而恢复站点上存在同名存储策略。您还可以选择手动映射选项以 选择多个存储策略。

5. 单击 \* 添加映射 \*, 然后单击 \* 下一步 \*。

6. 在 \* 反向映射 \* 部分中,选中映射所需的复选框,然后单击 \* 下一步 \* 。

7. 在 \* 准备完成 \* 部分中,查看您选择的内容,然后单击 \* 完成 \* 。

配置占位数据存储库

您必须配置占位数据存储库,以便在受保护虚拟机( VM )的恢复站点的 vCenter 清单中 占据位置。占位数据存储库不需要很大,因为占位 VM 很小,只使用几百 KB 或更少的 KB  $\Omega$ 

- 您需要的内容 \*
- 您必须已连接受保护站点和恢复站点。
- 您必须已配置资源映射。
- 步骤 \*
	- 1. 登录到 vCenter Server, 然后单击 \* 站点恢复 \* > \* 站点 \* 。
	- 2. 选择受保护站点,然后单击 \* 管理 \* 。
	- 3. 在 Manage 选项卡中,选择 \* 占位数据存储库 \* 。
	- 4. 单击 ED 图标以创建新的占位数据存储库。
	- 5. 选择适当的数据存储库,然后单击 \* 确定 \* 。

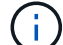

占位数据存储库可以是本地数据存储库,也可以是远程数据存储库,不应复制。

6. 重复步骤 3 至 5 , 为恢复站点配置占位数据存储库。

#### 使用阵列管理器配置 **SRA**

您可以使用 Site Recovery Manager ( SRM ) 的 Array Manager 向导配置 Storage Replication Adapter ( SRA ), 以便在 SRM 和 Storage Virtual Machine ( SVM ) 之间 进行交互。

- 您需要的内容 \*
- 您必须已将 SRM 中的受保护站点和恢复站点配对。
- 在配置阵列管理器之前,您必须已配置存储。
- 您必须已在受保护站点和恢复站点之间配置和复制 SnapMirror 关系。
- 您必须已启用 SVM 管理 LIF 以启用多租户。

SRA 支持集群级别的管理和 SVM 级别的管理。如果您在集群级别添加存储,则可以发现集群中的所有 SVM 并 对其执行操作。如果在 SVM 级别添加存储,则只能管理该特定 SVM 。

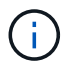

VMware 不支持对 SRM 使用 NFS4.1 协议。

• 步骤 \*

1. 在 SRM 中,单击 \* 阵列管理器 \* ,然后单击 \* 添加阵列管理器 \* 。

2. 输入以下信息以描述 SRM 中的阵列:

- a. 在 \* 显示名称 \* 字段中输入一个名称以标识阵列管理器。
- b. 在 \* SRA 类型 \* 字段中, 选择 \* 适用于 ONTAP 的 NetApp 存储复制适配器 \* 。
- c. 输入要连接到集群或 SVM 的信息:
	- 如果要连接到集群,则应输入集群管理 LIF 。
	- 如果要直接连接到 SVM ,则应输入 SVM 管理 LIF 的 IP 地址。

 $\binom{1}{1}$ 

在配置阵列管理器时,您必须对存储系统使用与在 Virtual Storage Console 的 " 存储系统 " 菜单中添加存储系统时相同的连接和凭据。例如,如果阵列管理器配 置的范围为 SVM, 则必须在 SVM 级别添加 VSC 下的存储。

d. 如果要连接到集群,请在 \* SVM name\* 字段中输入 SVM 的名称。

您也可以将此字段留空。

e. 在 \* 卷包含列表 \* 字段中输入要发现的卷。

您可以在受保护站点输入源卷,并在恢复站点输入复制的目标卷。您可以输入完整卷名称或部分卷 名称。

例如,如果要发现与卷 dst\_vol1 具有 SnapMirror 关系的卷 src\_vol1 ,则必须在受保护站点字段中指定 src\_vol1 , 并在恢复站点字段中指定 dst\_vol1 。

a. \* (可选) \* 在 \* 卷排除列表 \* 字段中输入要从发现中排除的卷。

您可以在受保护站点输入源卷,并在恢复站点输入复制的目标卷。您可以输入完整卷名称或部分卷 名称。

例如,如果要排除与卷 *dst\_vol1* 具有 SnapMirror 关系的卷 *src\_vol1* ,则必须在受保护站点字段中指定 *src\_vol1* ,并在恢复站点字段中指定 *dst\_vol1* 。

a. \* (可选) \* 在 \* 用户名 \* 字段中输入集群级别帐户或 SVM 级别帐户的用户名。

b. 在 \* 密码 \* 字段中输入用户帐户的密码。

- 1. 单击 \* 下一步 \* 。
- 2. 验证是否已发现阵列并显示在 "Add Array Manager" 窗口的底部。
- 3. 单击 \* 完成 \* 。

您可以使用相应的 SVM 管理 IP 地址和凭据对恢复站点执行相同的步骤。在添加阵列管理器向导的启用阵列对 屏幕上,您应验证是否选择了正确的阵列对,并且该阵列对是否显示为已准备好启用。

验证复制的存储系统

配置 Storage Replication Adapter ( SRA ) 后,您必须验证受保护站点和恢复站点是否 已成功配对。受保护站点和恢复站点都必须能够发现复制的存储系统。

- 您需要的内容 \*
- 您必须已配置存储系统。
- 您必须已使用 SRM 阵列管理器将受保护站点和恢复站点配对。
- 在对 SRA 执行测试故障转移操作和故障转移操作之前,必须已启用 FlexClone 许可证和 SnapMirror 许可 证。
- 步骤 \*
	- 1. 登录到 vCenter Server 。
	- 2. 导航到 \* 站点恢复 \* > \* 基于阵列的复制 \* 。
	- 3. 选择所需的 SVM, 然后验证阵列对中的相应详细信息。

必须在受保护站点和恢复站点上发现存储系统,并且状态为 "`Enabled` " 。

#### 版权信息

版权所有 © 2024 NetApp, Inc.。保留所有权利。中国印刷。未经版权所有者事先书面许可,本文档中受版权保 护的任何部分不得以任何形式或通过任何手段(图片、电子或机械方式,包括影印、录音、录像或存储在电子检 索系统中)进行复制。

从受版权保护的 NetApp 资料派生的软件受以下许可和免责声明的约束:

本软件由 NetApp 按"原样"提供,不含任何明示或暗示担保,包括但不限于适销性以及针对特定用途的适用性的 隐含担保,特此声明不承担任何责任。在任何情况下,对于因使用本软件而以任何方式造成的任何直接性、间接 性、偶然性、特殊性、惩罚性或后果性损失(包括但不限于购买替代商品或服务;使用、数据或利润方面的损失 ;或者业务中断),无论原因如何以及基于何种责任理论,无论出于合同、严格责任或侵权行为(包括疏忽或其 他行为),NetApp 均不承担责任,即使已被告知存在上述损失的可能性。

NetApp 保留在不另行通知的情况下随时对本文档所述的任何产品进行更改的权利。除非 NetApp 以书面形式明 确同意,否则 NetApp 不承担因使用本文档所述产品而产生的任何责任或义务。使用或购买本产品不表示获得 NetApp 的任何专利权、商标权或任何其他知识产权许可。

本手册中描述的产品可能受一项或多项美国专利、外国专利或正在申请的专利的保护。

有限权利说明:政府使用、复制或公开本文档受 DFARS 252.227-7013(2014 年 2 月)和 FAR 52.227-19 (2007 年 12 月)中"技术数据权利 — 非商用"条款第 (b)(3) 条规定的限制条件的约束。

本文档中所含数据与商业产品和/或商业服务(定义见 FAR 2.101)相关,属于 NetApp, Inc. 的专有信息。根据 本协议提供的所有 NetApp 技术数据和计算机软件具有商业性质,并完全由私人出资开发。 美国政府对这些数 据的使用权具有非排他性、全球性、受限且不可撤销的许可,该许可既不可转让,也不可再许可,但仅限在与交 付数据所依据的美国政府合同有关且受合同支持的情况下使用。除本文档规定的情形外,未经 NetApp, Inc. 事先 书面批准,不得使用、披露、复制、修改、操作或显示这些数据。美国政府对国防部的授权仅限于 DFARS 的第 252.227-7015(b)(2014 年 2 月)条款中明确的权利。

商标信息

NetApp、NetApp 标识和 <http://www.netapp.com/TM> 上所列的商标是 NetApp, Inc. 的商标。其他公司和产品名 称可能是其各自所有者的商标。